**Dans l'attente de la réécriture du fichier PDF d'aide, associé aux tutoriels, je mets ci-dessous l'aide disponible dans Geneanet.**

[Aide sur la chronique dans Geneanet, cliquez ici !](https://www.geneanet.org/aide/ecrire-lhistoire-de-votre-famille-la-chronique-familiale)

## **RÈGLES POUR LA CONSTRUCTION D'UNE CHRONIQUE FAMILIALE**

## **Principe de base.**

La chronique familiale, accessible via les arbres en ligne, n'est autre qu'un espace de stockage de pages web, incluant textes avec sommaire automatique et hébergement de photos. Elle est totalement gratuite et tout le monde peut ainsi créer son propre site web généalogique. Une seule restriction : publier son arbre sur Geneanet.

## **Les règles de saisie.**

Le texte que vous allez saisir est rédigé avec la syntaxe « wiki » (utilisée notamment dans l'encyclopédie Geneawiki). Cette syntaxe vous permet de mettre en forme de façon simplifiée vos textes, de créer de nouvelles pages, etc.

## **Comment accéder à votre chronique.**

Vous pouvez accéder à votre chronique de deux façons différentes.

1) En cliquant sur le menu de l'accès à l'arbre, comme vous le montre l'illustration ci-dessous.

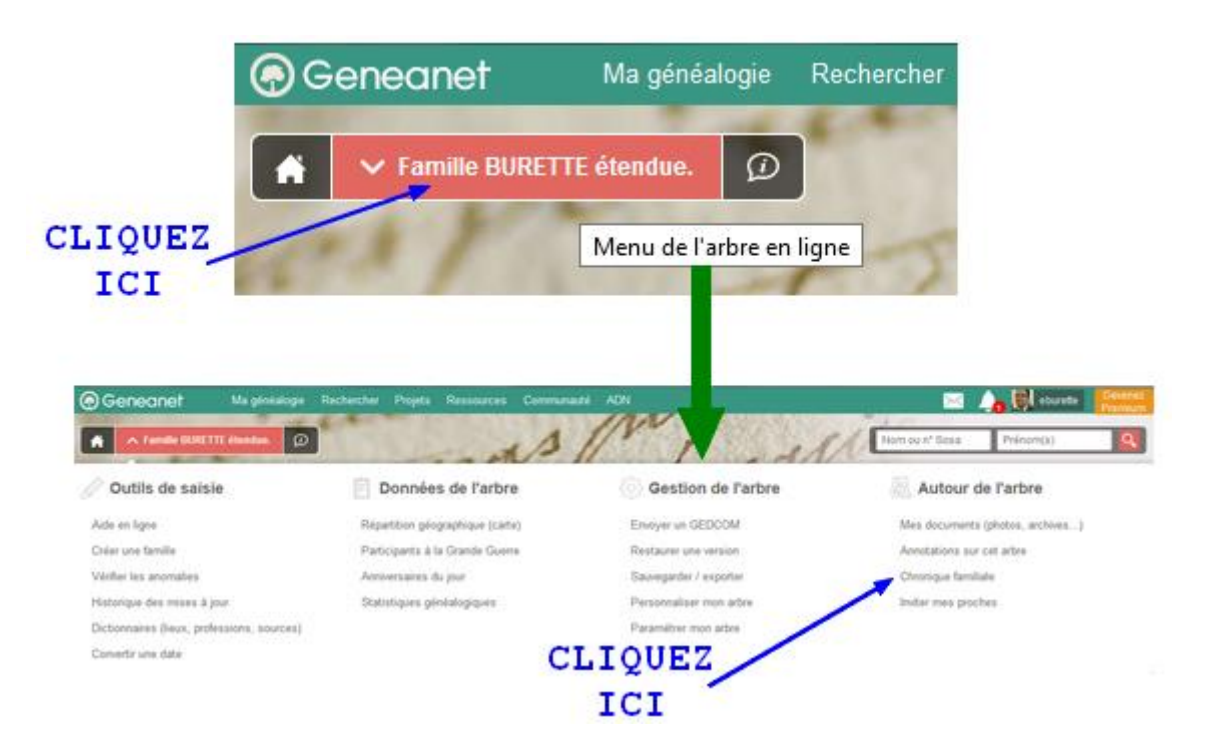

2) Par un lien que vous mettrez sur votre page contact quand votre chronique sera prête (ou avant si vous le souhaiter. Si vous n'avez pas ce lien, vous verrez en fin de PDF comment faire, c'est très simple.

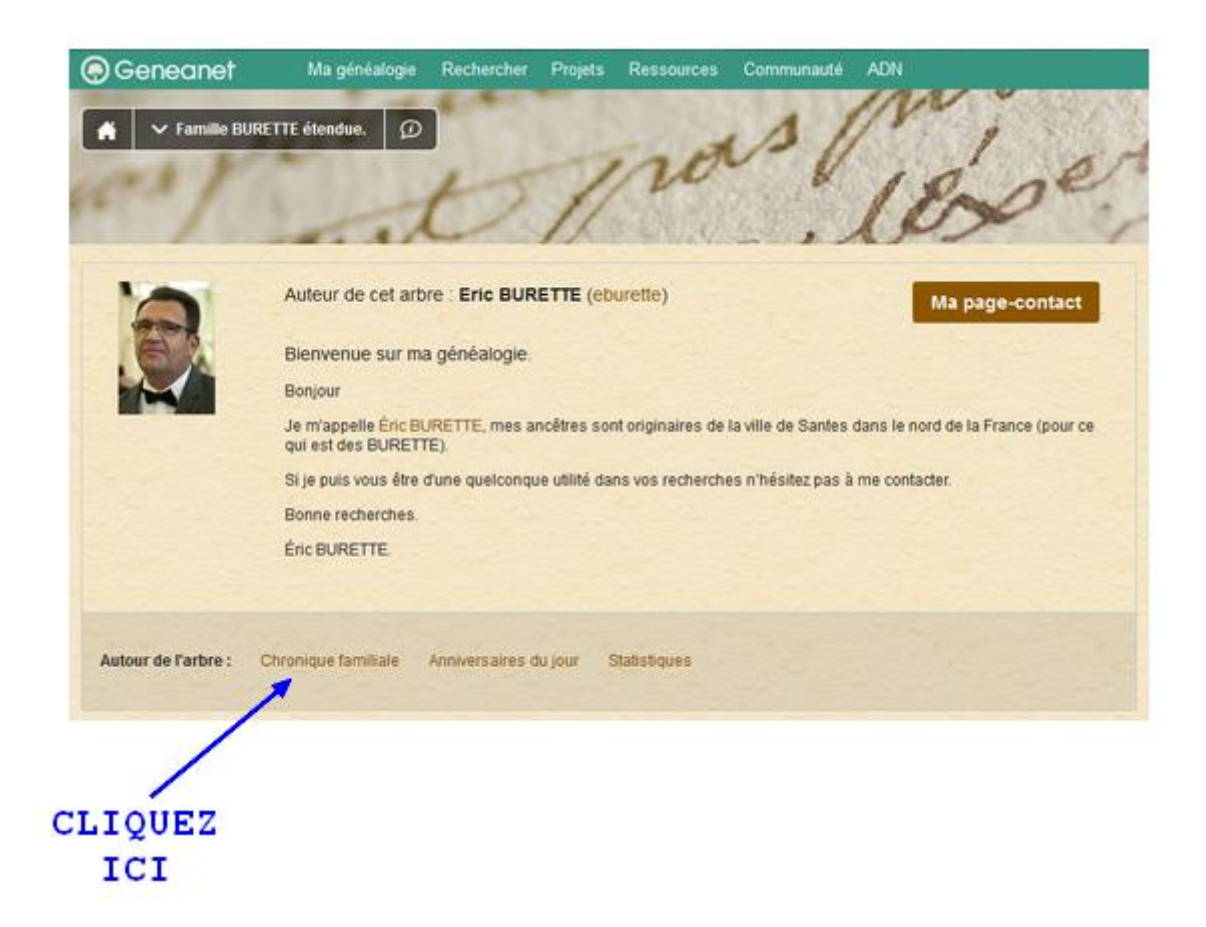

1/ Utilisation de la barre d'outils

Sélectionnez le texte que vous désirez mettre en forme puis cliquez sur l'un des boutons de la barre d'outils. Tous n'y figurent pas, mais vous pourrez facilement utiliser la syntaxe manuelle. Pour faire des liens avec des fiches sur votre arbre, il faudra cependant utiliser la saisie manuelle.

2/ Utilisation en saisie manuelle

a) Titre de page : pour donner un titre à votre page, insérez « TITLE= » avant le titre désiré. Le premier saut de ligne équivaut à une fin de titre.

b) Table des matières : une table des matières est créée automatiquement pour chaque article.

Pour supprimer le sommaire automatique, il suffit de mettre quelque part \_\_NOTOC\_\_.

Pour modifier l'emplacement de la table des matières, il suffit de placer TOC là où vous désirez la voir apparaître.

Pour afficher une table des matières « courte » utilisez \_\_ SHORT\_TOC .

c) Chapitres, sections, paragraphes : chaque titre que vous créez sera ajouté dans le sommaire. Il y a plusieurs niveaux de titres :  $=$  Titre niveau 1 =  $==$  Titre niveau  $2 ==$  $==$  Titre niveau  $3 ==$  $====$  Titre niveau  $4 ==$ 

d) Mise en forme des caractères : pour mettre en forme vos textes, utilisez les apostrophes et guillemets.

```
 italique : deux apostrophes
    "exemple"
gras : trois apostrophes
    "'exemple"'
gras italique : cinq apostrophes
    ""'exemple""'
```
Pour décaler un texte, utilisez « : »

Pour forcer un retour à la ligne, utilisez la balise HTML « <br /> » en fin de ligne.

e) Les listes : créez une liste en insérant au début de chaque ligne, un astérisque.

\* : Puce 1

\*\* : Puce de niveau 2

\*\*\* : Puce de niveau 3

P a g e 3 sur 4 f) Les liens : vous pouvez créer un lien vers une page existante sur votre Arbre en ligne, ou bien vers une nouvelle page. La syntaxe est la suivante : [[[nom Page/titre du lien]]]. Si la page n'existe pas, son nom apparaîtra quand même en couleur rouge. En cliquant sur le lien, vous arriverez sur une page vide que vous pourrez alors remplir.

Pour créer un lien vers un individu, utilisez la syntaxe suivante : [[prénom/nom/numéro/Titre du lien]]

(par exemple : [[estienne/galichon/0/Fiche Estienne Galichon]] )

g) Les signets : cette fonction vous permettra de faire apparaître sur les fiches de votre Arbre en Ligne, un lien vers vos différentes notes.

Le principe est le suivant : rédigez votre texte (histoire d'une famille, d'un village, liste de cousinage, etc.), en créant des liens vers des individus figurant dans votre arbre (selon le processus indiqué ci-dessus).

Dans cette même note, ajoutez l'une de ces balises (sous le titre de votre note par exemple) :

HEAD=le texte du lien que je veux faire apparaître : ce lien apparaîtra en dessous du nom. (Exemple : lien « Biographie » )

\* DEATH=xxxx : le lien apparaîtra à la fin de la ligne mentionnant le décès de la personne.

\* OCCU=xxxxx : le lien apparaîtra à la fin de la partie Etat-civil (Exemple : lien « Découvrez l'historique de Belmont de la Loire »)

\* BNOTE=xxxx : le lien apparaîtra dans la rubrique notes.

\* BIBLIO=xxxx : le lien apparaîtra à la fin de la fiche individuelle avec les sources.

Remarque : la note doit impérativement comporter un titre, balise « TITLE » Les signets ne fonctionnent pas sur la première page de la chronique.

P a g e 4 sur 4